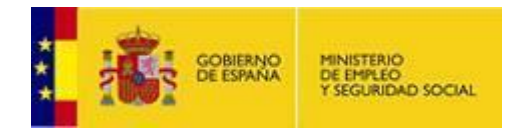

# **LEY11**

### **Manual de configuración de Adobe Reader para la validación de la firma de un documento.**

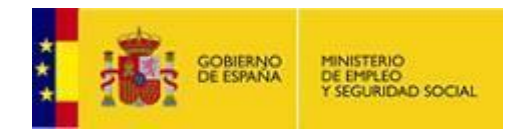

# **Tabla de contenidos**

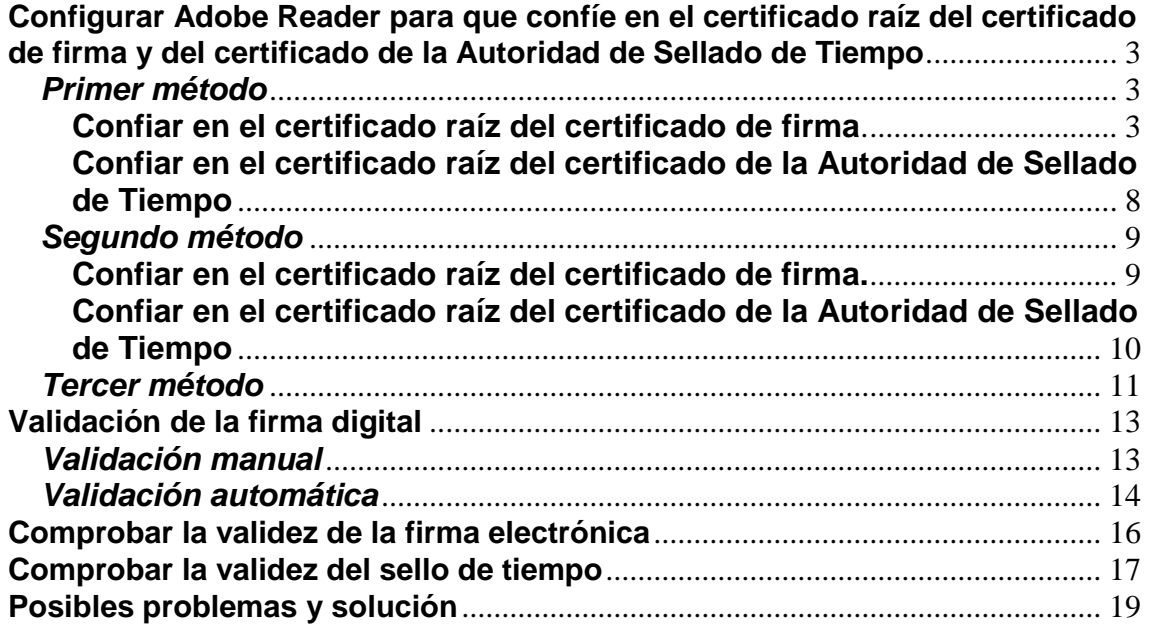

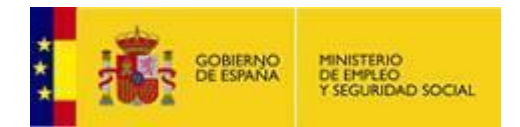

#### **Configurar Adobe Reader para que confíe en el certificado raíz del certificado de firma y del certificado de la Autoridad de Sellado de Tiempo.**

**Nota:** la localización de las distintas opciones pueden variar de lugar dependiendo de la versión del Adobe Reader. En este caso, los ejemplos se muestran con Adobe Reader X (v 10.1.3)

Hay varias formas de configurar las identidades en las que Adobe Reader confía, sólo es necesario utilizar **uno** de los métodos indicados a continuación:

#### *Primer método*

#### **Confiar en el certificado raíz del certificado de firma.**

Al abrir por primera vez un PDF firmado, se puede añadir el certificado raíz del certificado de firma a las identidades de confianza, de la siguiente manera:

**1.** Abrir el documento.

**2.** Seleccionar la ficha de firmas, bien eligiendo del menú principal *"Ver"* > *"Mostrar/Ocultar"* > *"Paneles de navegación"* > *"Firmas"*, o bien seleccionando la ficha *"Firmas"* que se muestra en la parte izquierda del documento o bien desde la barra de aviso *"Hay al menos una firma que presenta problemas"*

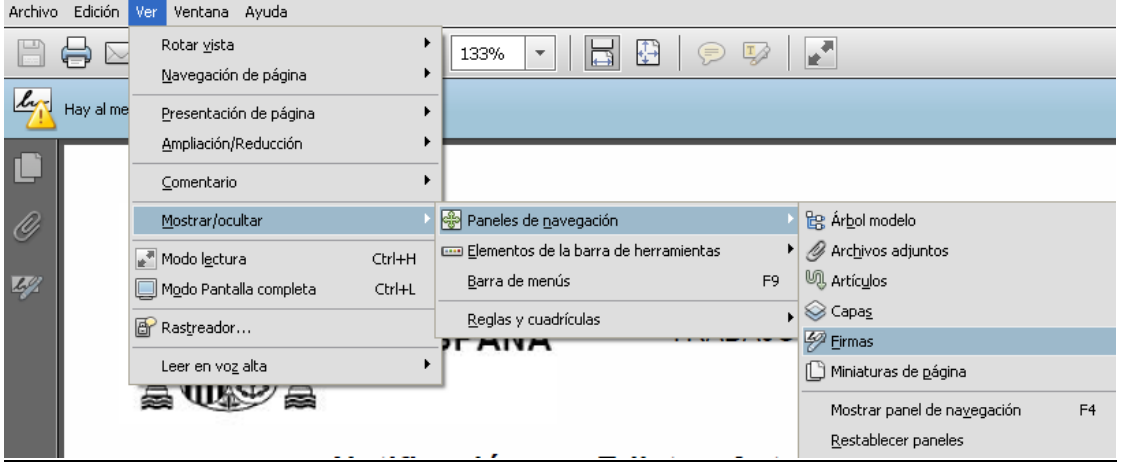

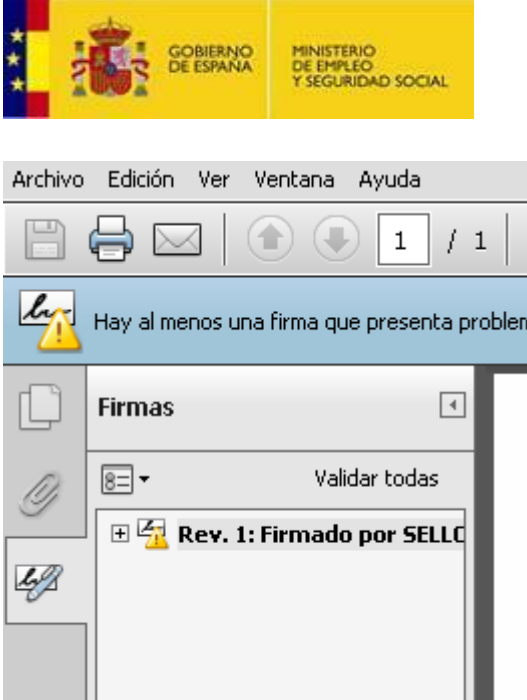

**3.** Seleccionar la firma (se mostrará el icono ركلة o uno similar, junto a la firma para indicar que la identidad del firmante es desconocida porque no se ha incluido en la lista de identidades de confianza y ninguno de sus certificados principales es una identidad de confianza).

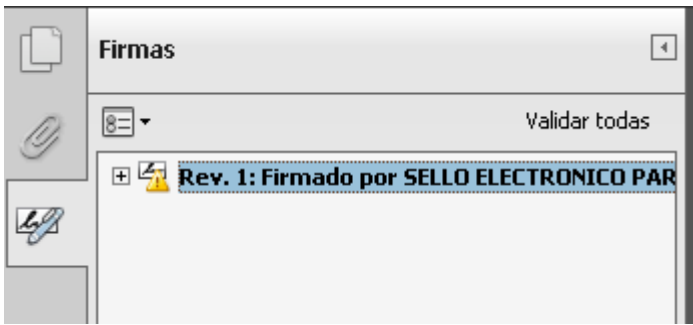

**4.** Una vez seleccionada la firma, pulsar el botón derecho del ratón y elegir la opción *"Mostrar propiedades de la firma ..."* del menú que se despliega. Se abrirá la ventana *"Propiedades de la firma"*, en la que se muestran varias pestañas. Elegir la primera (*"Resumen"*) y pulsar el botón *"Mostrar certificado ..."*

#### **LEY11**

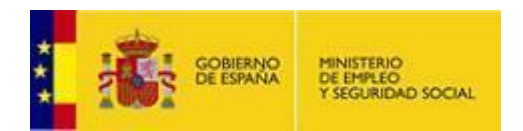

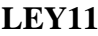

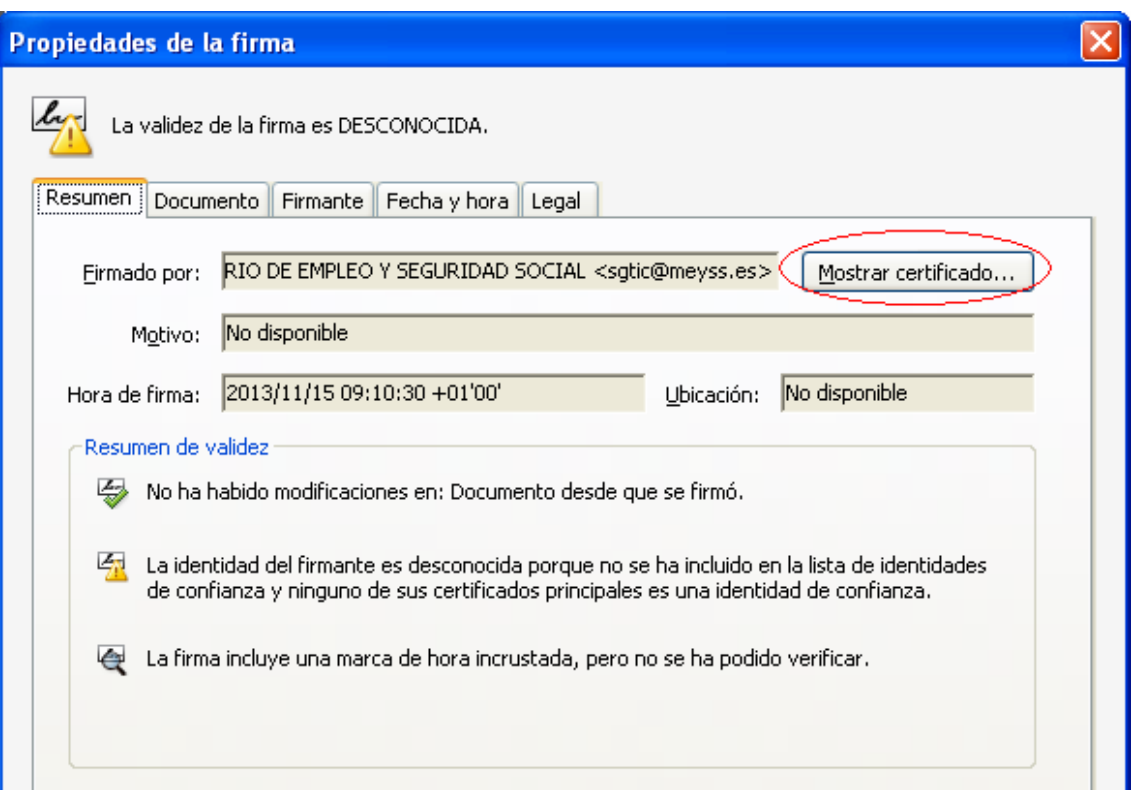

**5.** Se abrirá una nueva ventana, *"Visor de certificados"*, en la que se muestra en el panel de la izquierda la lista de certificados que componen la ruta de certificación completa. Seleccionar el certificado raíz (el primero en la jerarquía).

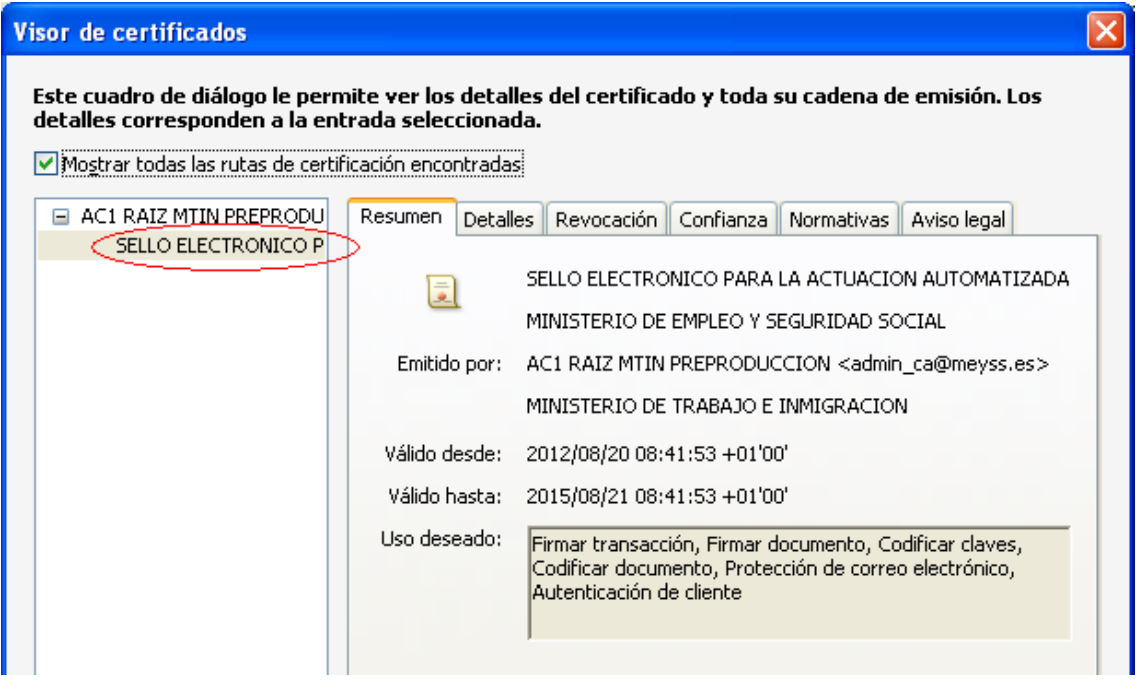

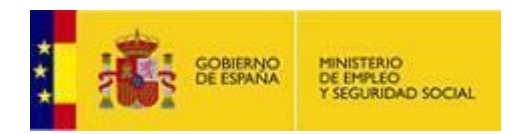

**6.** Seleccionar la pestaña *"Confianza"* y pulsar el botón *"Agregar identidades de confianza ..."* 

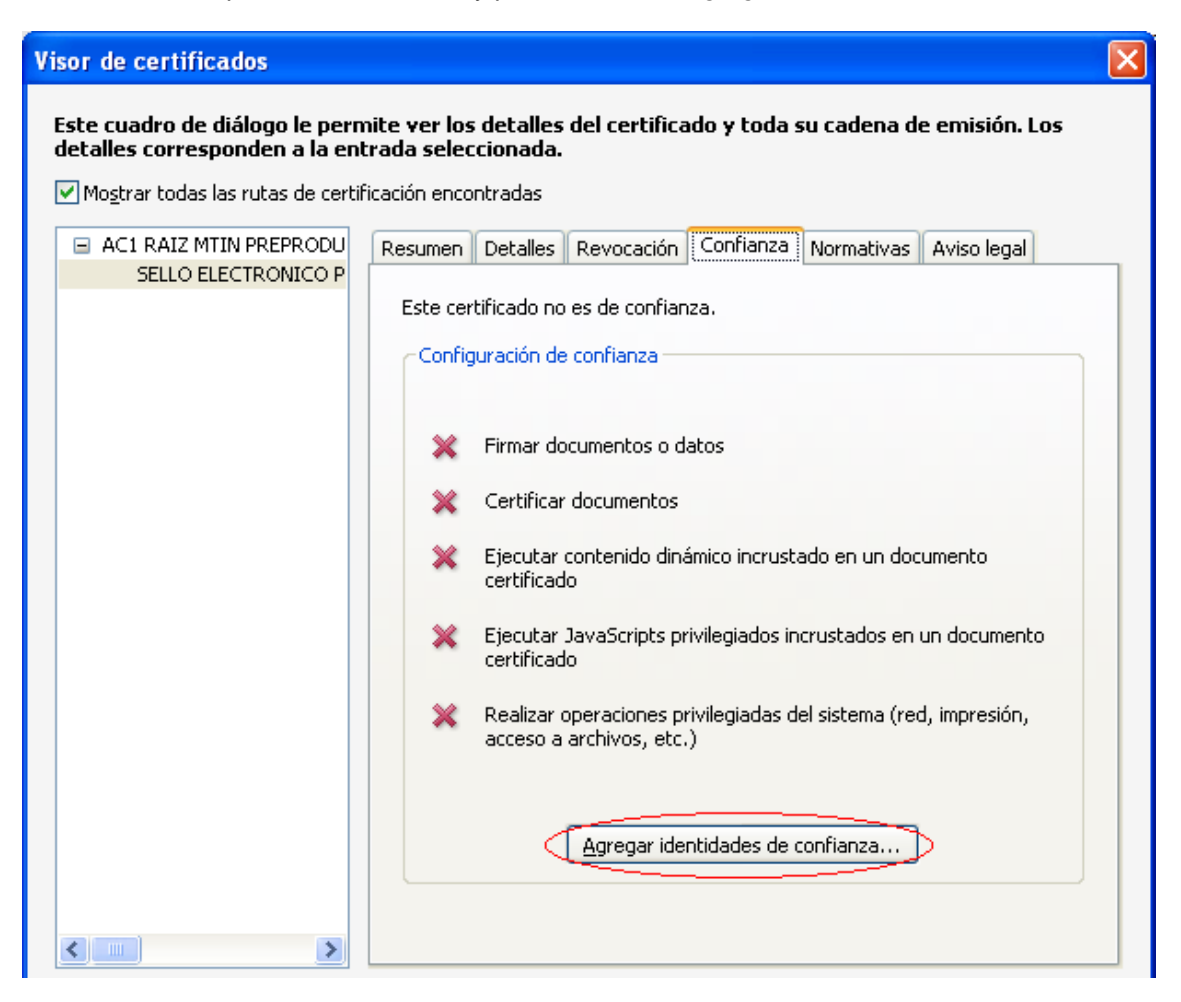

Al pulsar el botón, sale el siguiente aviso:

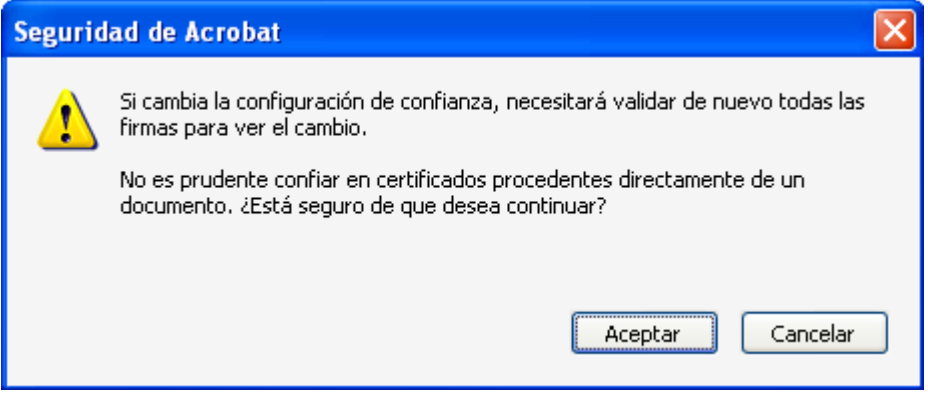

Pulsar aceptar.

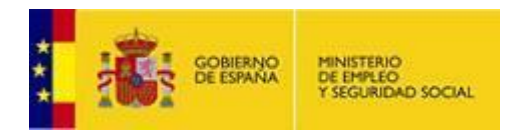

**7.** Se abre una nueva ventana, *"Importar configuración de contactos"*, en ella, marcar en la sección *"Confianza"* la casilla *"Utilizar este certificado como raíz de confianza"*

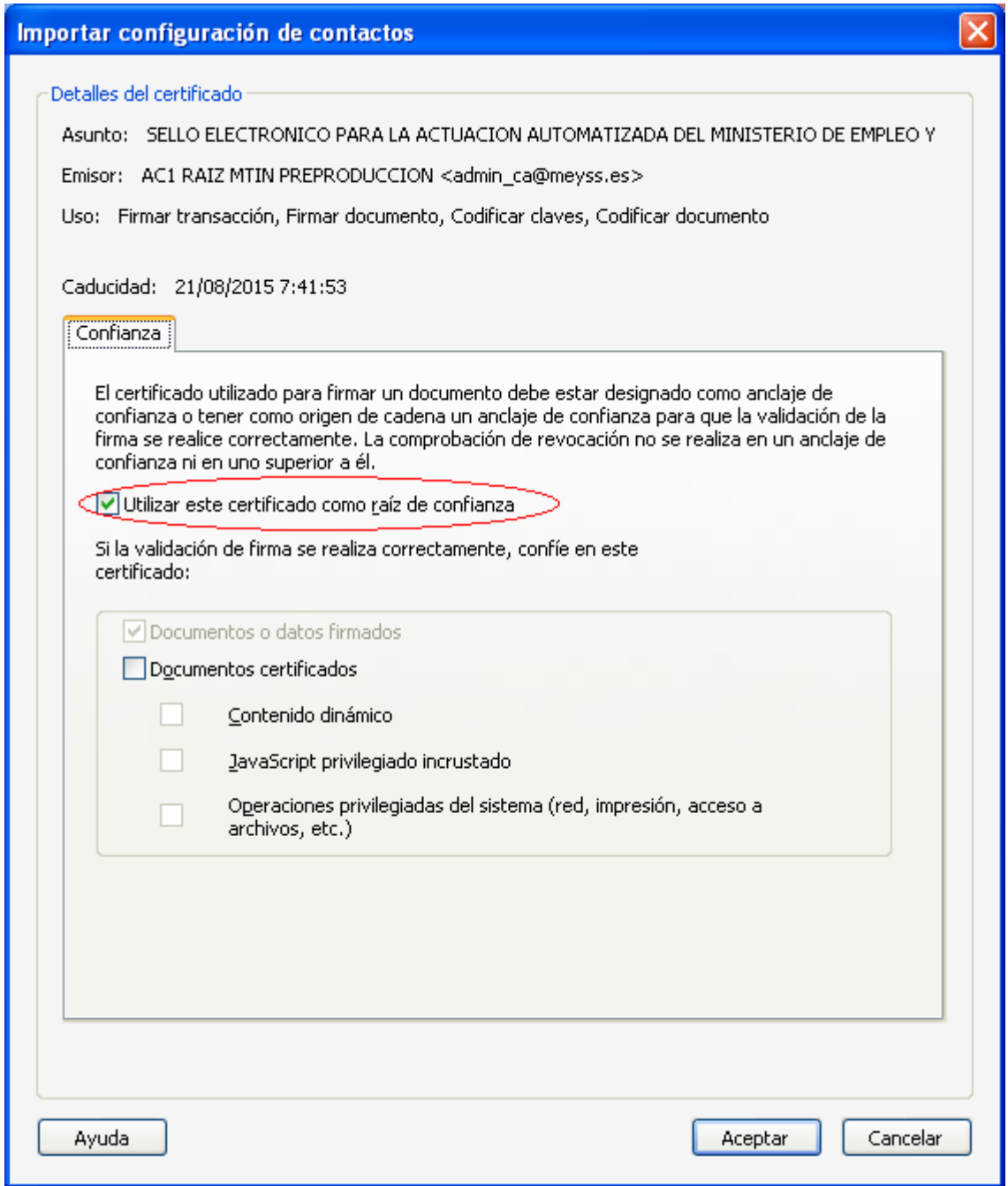

**8.** Pulsar *"Aceptar"* para cerrar la ventana *"Importar configuración de contactos"* y de nuevo *"Aceptar"* en la ventana *"Visor de certificados"*.

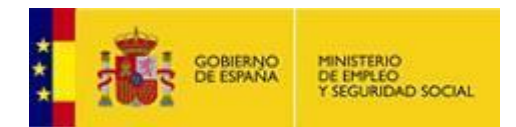

### **Confiar en el certificado raíz del certificado de la Autoridad de Sellado de Tiempo**

Si en la ventana *"Propiedades de la firma"*, en la pestaña *"Resumen",* se muestra en la sección *"Resumen de validez"* el mensaje *"La firma contiene la marca de hora"*, significa que cuando se firmó el documento, se solicitó a una Autoridad de Sellado de Tiempo un sello temporal que garantiza, por esta tercera parte de confianza, que la firma se realizó en la hora indicada. En estos casos, es necesario confiar también en el certificado raíz del certificado de esta Autoridad de Sellado de Tiempo, si no está ya entre las identidades en las que confía Adobe, para ello:

**1.** En la ventana *"Propiedades de la firma"* seleccionar la pestaña *"Fecha y hora"*, y en la sección *"Marca de hora incrustada en la firma"* pulsar el botón *"Mostrar certificado ..."*.

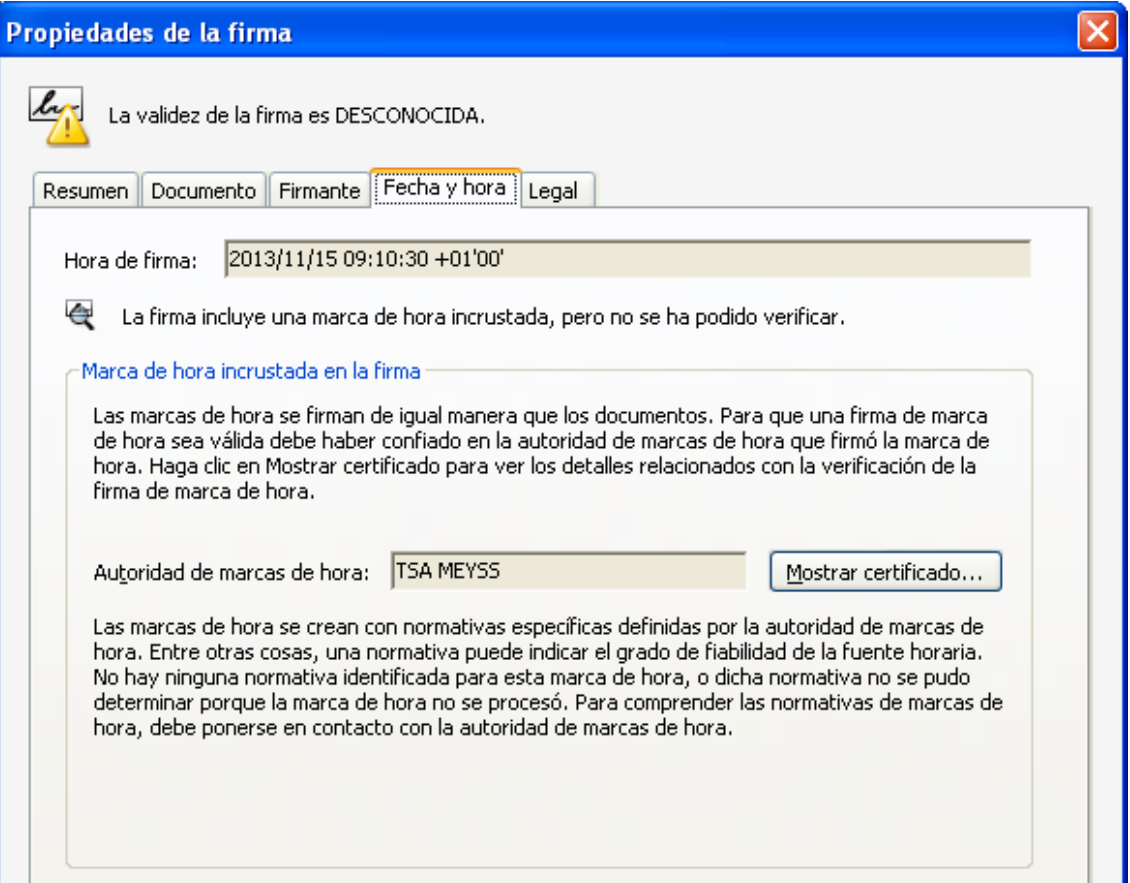

**2.** Se abrirá de nuevo la ventana *"Visor de certificados"*, seguir los mismos pasos indicados en los puntos 5 al 8 de la sección anterior.

Una vez que se ha establecido la confianza en los certificados raíz del certificado de firma y del certificado de la Autoridad de Sellado de Tiempo, pulsar *"Cerrar"* en la ventana *"Propiedades de la firma"*.

(Para terminar la validación de la firma, véase la sección Validación de la firma digital).

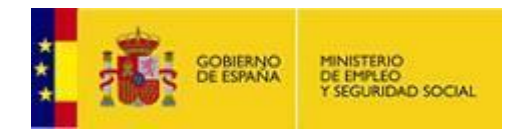

# *Segundo método*

### **Confiar en el certificado raíz del certificado de firma.**

Añadir el certificado raíz del certificado de firma a las identidades de confianza usando el Administrador de identidades de confianza de Adobe Reader, según los siguientes pasos:

**1.** Seleccionar del menú *"Edición"* > *"Protección"* > *"Administrar identidades de confianza"* si tiene el Adober Reader X, o en el menú *"Documento"* > *"Administrar identidades de confianza ..."* si tiene instalado Adobe Reader, o en el menú *"Avanzadas" > "Administrar identidades de confianza ..."* si tiene instalado Adobe Acrobat.

**2.** En la lista desplegable *"Mostrar"* que hay en la parte superior de la ventana, la opción por defecto es *"Contactos"*, cambiar la selección a *"Certificados"*.

**3.** Seleccionar el certificado raíz de la lista (si no está en la lista, utilizar el primer método explicado anteriormente)

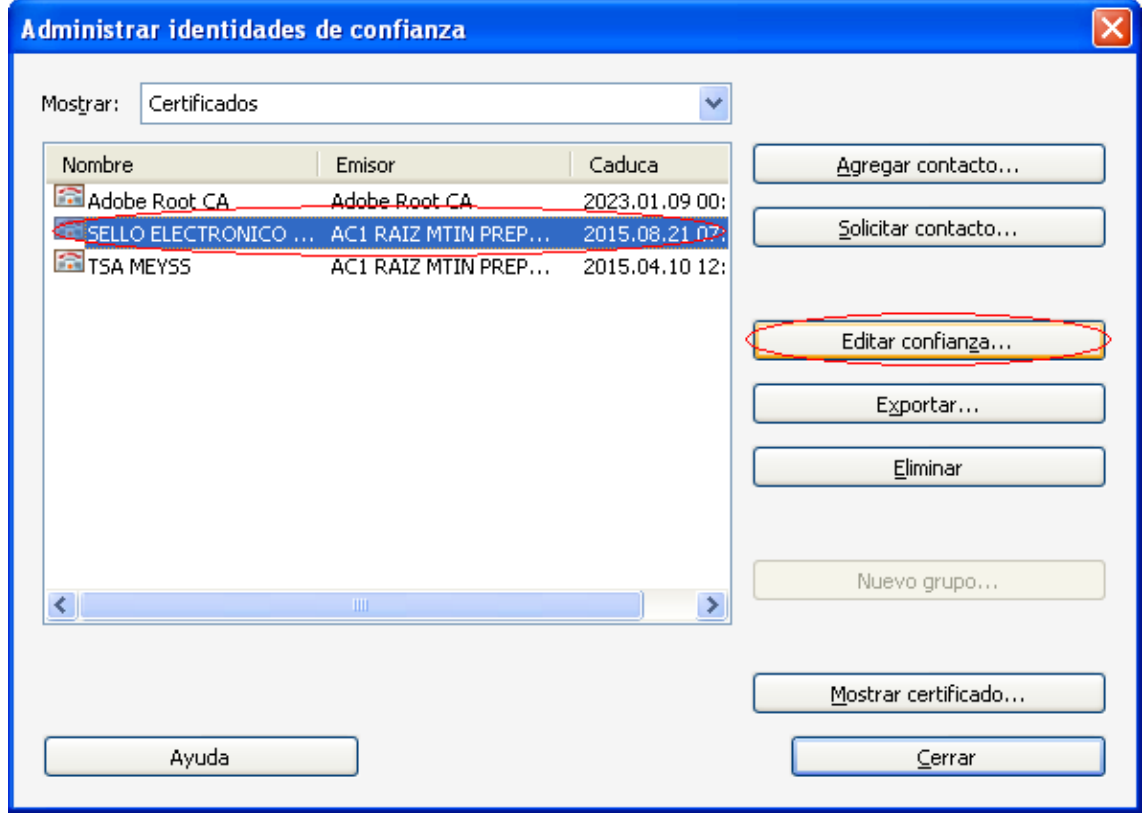

**4.** Con el certificado raíz seleccionado, pulsar el botón *"Editar confianza"*

**5.** En la nueva ventana que se muestra, *"Editar confianza del certificado"*, marcar en la sección *"Confianza"* la casilla *"Utilizar este certificado como una una raíz de confianza"*.

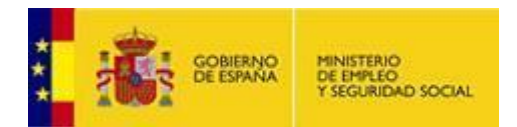

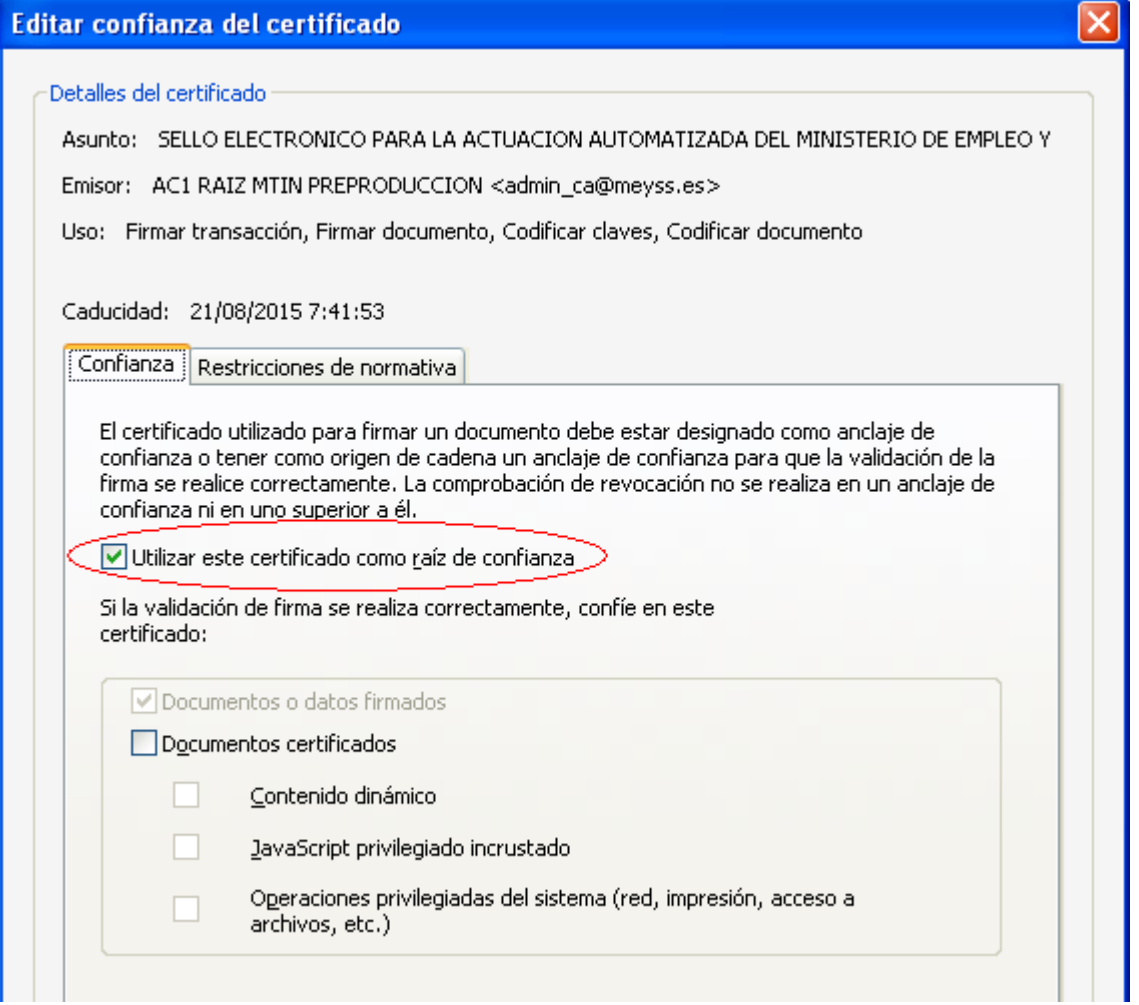

**6.** Pulsar *"Aceptar"* para cerrar la ventana *"Editar confianza del certificado"*.

### **Confiar en el certificado raíz del certificado de la Autoridad de Sellado de Tiempo**

**1.** Desde la ventana "Administrar identidades de confianza", seleccionar el certificado raíz del certificado de la Autoridad de Sellado de Tiempo de entre todos los que se muestran en la lista (si no está en la lista, utilizar el primer método explicado anteriormente).

**2.** Repetir los pasos del 4 al 6 explicados en la sección anterior

Una vez que se ha establecido la confianza en los certificados raíz del certificado de firma y del certificado de la Autoridad de Sellado de Tiempo, pulsar *"Cerrar"* en la ventana *"Administrar identidades de confianza"* 

(Para terminar la validación de la firma, véase la sección Validación de la firma digital).

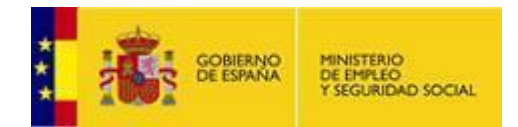

### *Tercer método*

Si el certificado raíz del certificado de firma, y el certificado raíz del certificado de la Autoridad de Sellado de Tiempo, están registrados en el almacén de certificados de Microsoft Windows, se puede seguir este tercer método que consiste en:

**1.** Seleccionar en el menú principal *"Edición"* > *"Preferencias"*.

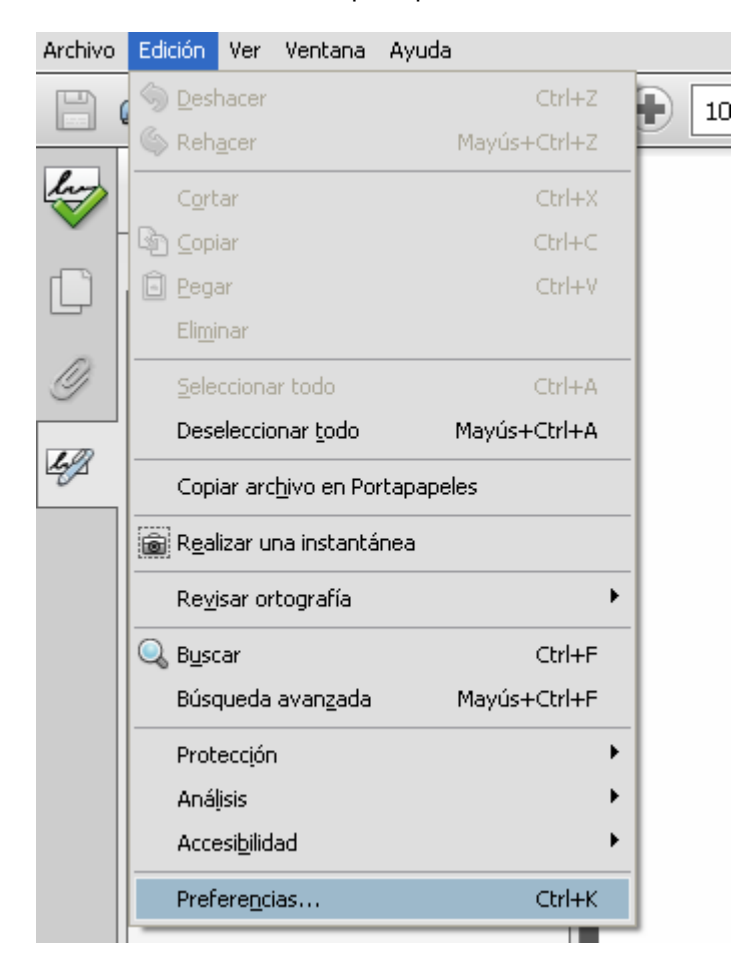

**2.** Seleccionar en la ventana que se muestra la opción *"Seguridad"* de entre todas las que hay en el panel de la izquierda.

**3.** Pulsar el botón *"Preferencias Avanzadas"* para abrir la ventana *"Preferencias avanzadas de las firmas digitales"*.

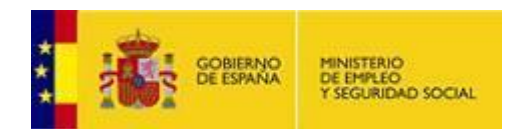

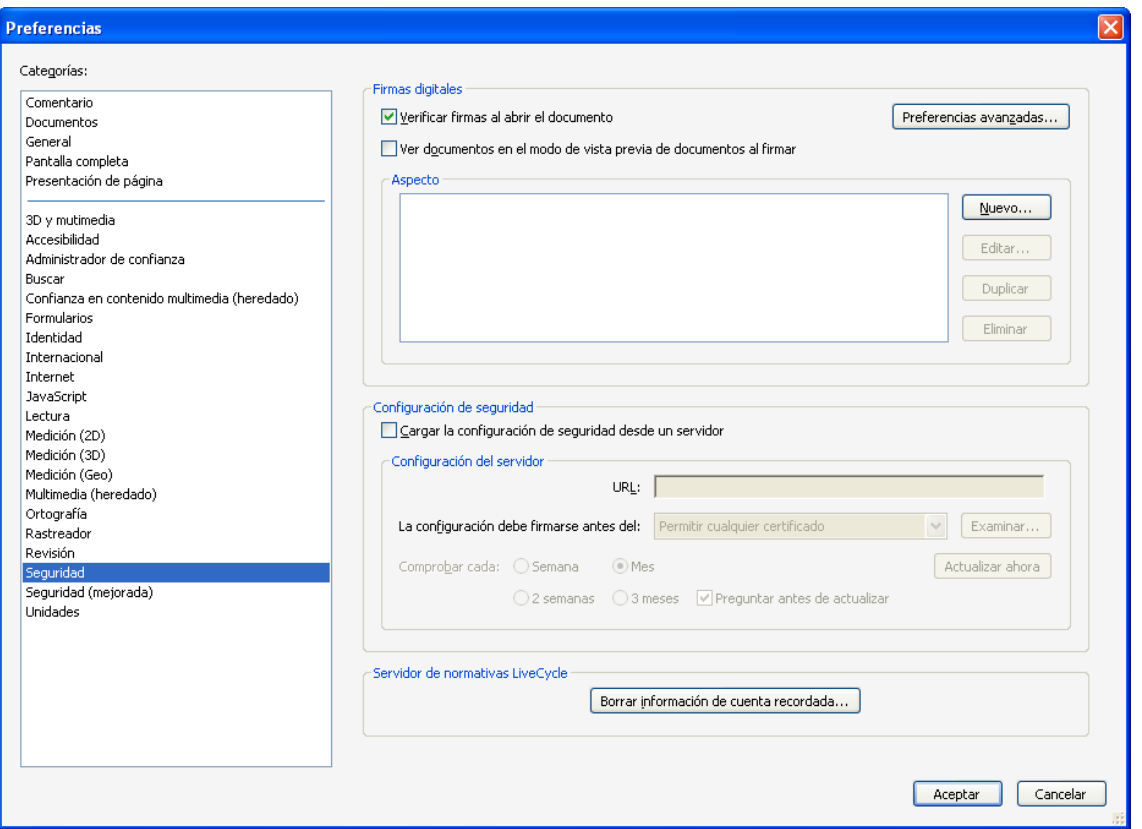

**4.** En la ventana de *"Preferencias avanzadas de las firmas digitales"*, seleccionar la pestaña *"Integración de Windows"*, y marcar las opciones *"Activar la búsqueda de certificados distintos a los suyos en el almacén de certificados de Windows"*, y *"Validando firmas"* de la sección *"Confiar en TODOS los certificados raíz del almacén ..."*.

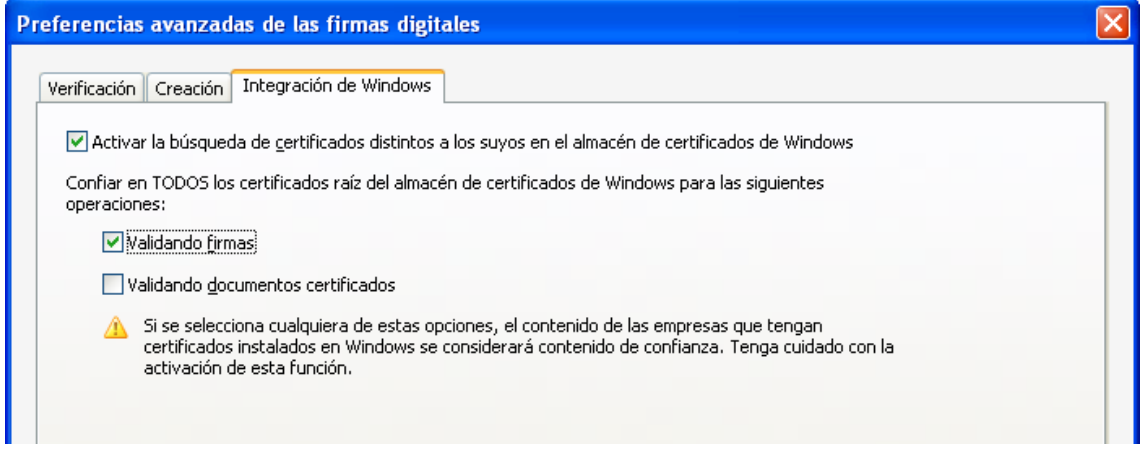

**5.** Pulsar *"Aceptar"* para guardar los cambios y volver a la ventana *"Preferencias"* y de nuevo *"Aceptar"* para cerrar esta ventana.

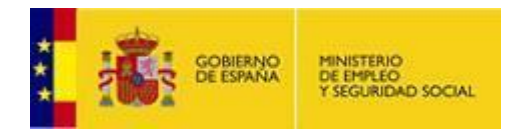

### **Validación de la firma digital**

### *Validación manual*

Para validar la firma digital de forma manual seguir los pasos que se indican a continuación:

#### **1.** Abrir el documento

**2.** Seleccionar la ficha de firmas, bien eligiendo del menú principal *"Ver"* > *"Mostrar/Ocultar"* > *"Paneles de navegación"* > *"Firmas"*, o bien seleccionando la ficha *"Firmas"* que se muestra en la parte izquierda del documento.

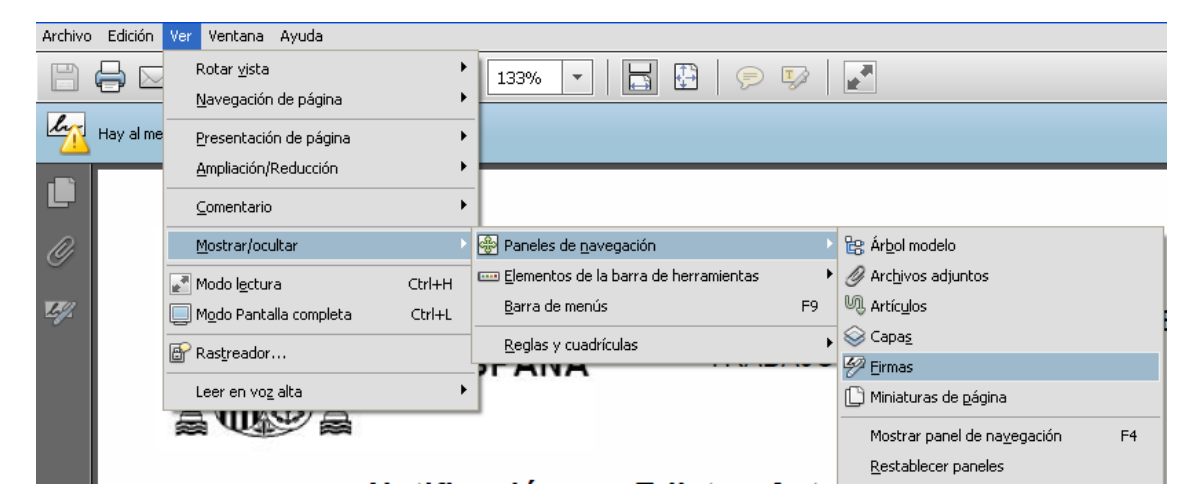

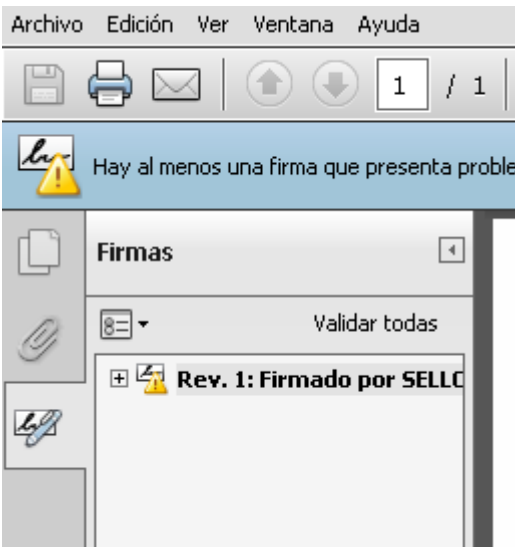

**3.** Seleccionar la firma (si no se ha validado aún se mostrará el icono  $\frac{1}{2}$ , o uno similar, junto a la firma)

**4.** Una vez seleccionada la firma, pulsar el botón derecho del ratón y elegir la opción *"Validar firma"*.

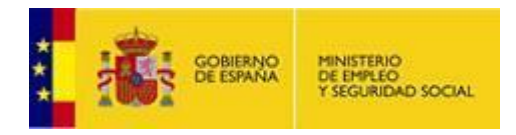

**5.** Una vez validada la firma, si todo ha ido bien, debería mostrarse junto a la firma el icono  $\blacktriangleright$ . o similar.

### *Validación automática*

Se puede configurar la aplicación para que la firma de un documento PDF se valide automáticamente al abrirlo, pero hay que tener en cuenta que esta operación consume un pequeño lapso de tiempo cada vez que se abra el documento. Para establecer la validación automática hay que configurar las preferencias de las firmas digitales de Adobe Reader de la siguiente manera:

- **1.** Abrir el documento
- **2.** Seleccionar del menú principal *"Edición"* > *"Preferencias"*.

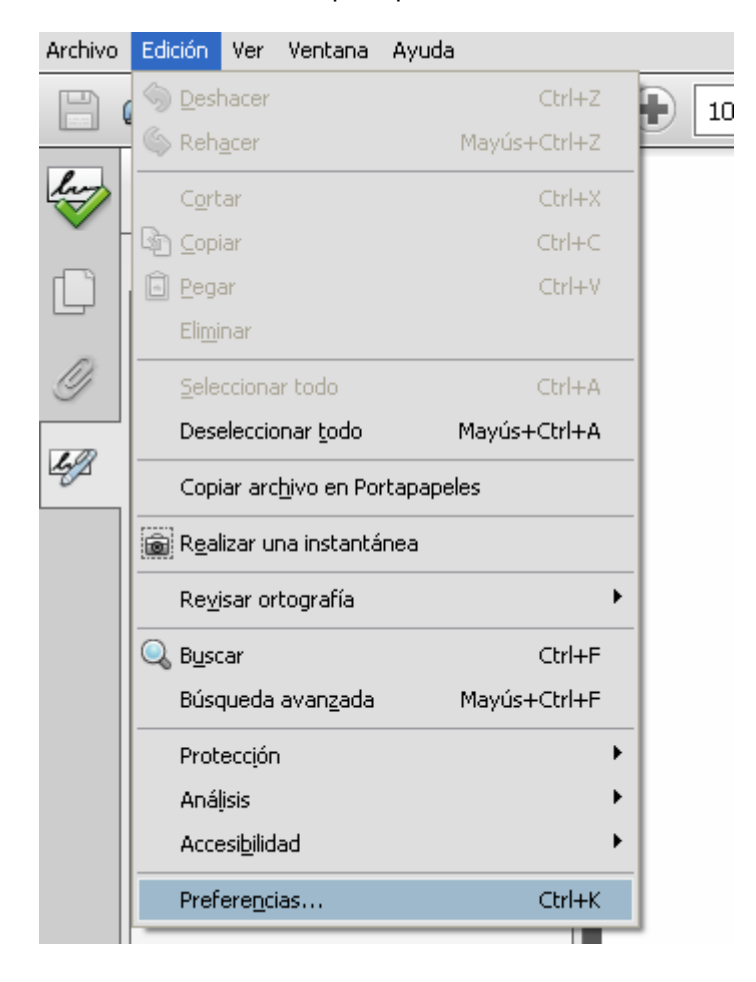

**3.** Seleccionar en la ventana que se muestra la opción *"Seguridad"* de entre todas las que hay en el panel de la izquierda.

**4.** Marcar, si no lo está, la opción *"Verificar firmas al abrir el documento"*.

**6.** Pulsar el botón *"Preferencias Avanzadas"* para abrir el cuadro de diálogo *"Preferencias avanzadas de las firmas digitales"*.

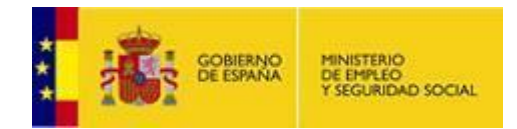

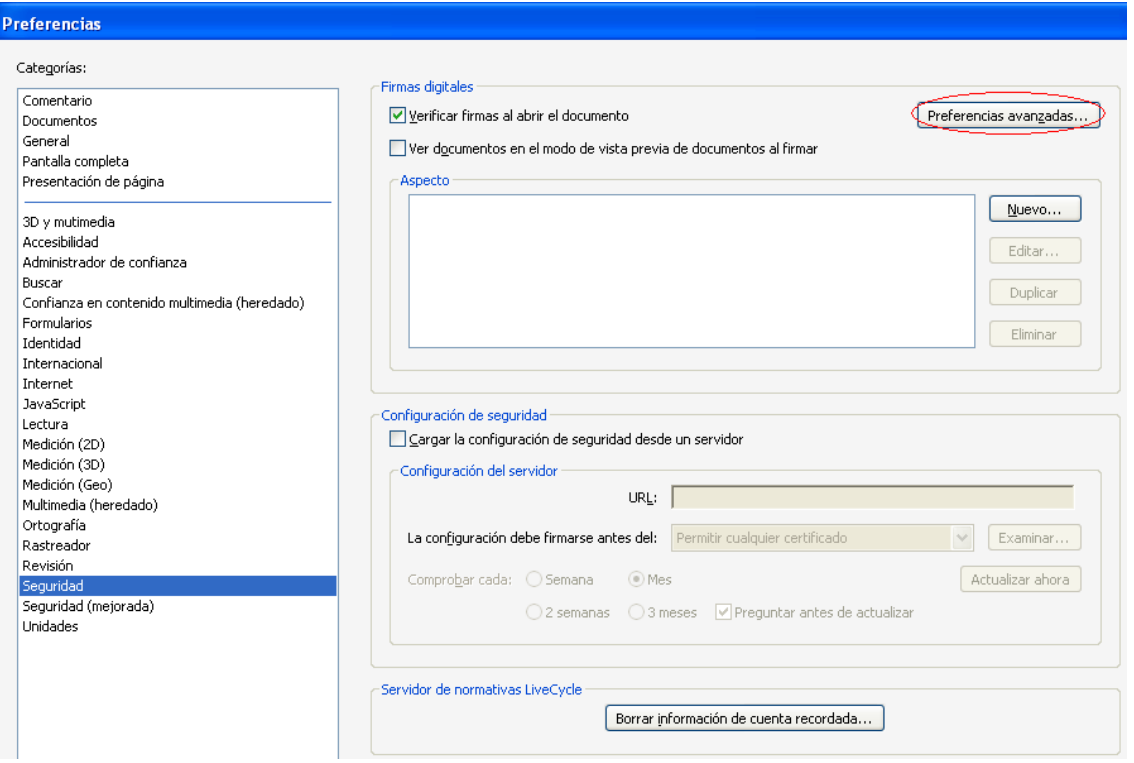

**7.** Dentro de "*Preferencias avanzadas de las firmas digitales*", seleccionar la pestaña *"Verificación".*

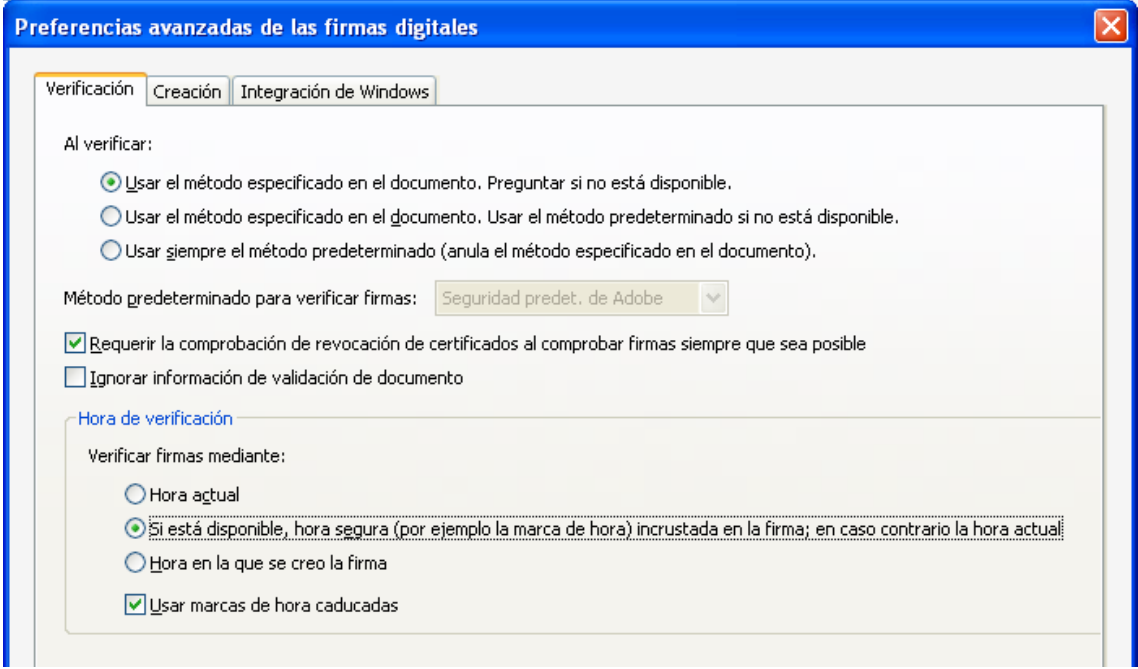

**8.** En la opción *"Al verificar:"* marcar *"Usar el método especificado en el documento. Preguntar si no está disponible"*.

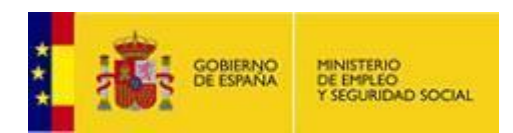

**9.** Marcar la opción *"Requerir la comprobación de revocación de certificados al comprobar firmas siempre que sea posible"*.

**10.** En el recuadro *"Hora de verificación"* seleccionar la opción *"Si está disponible, hora segura (por ejemplo la marca de hora) incrustada en la firma; en caso contrario la hora actual"*.

**11.** Pulsar *"Aceptar"* para cerrar la ventana de *"Preferencias avanzadas de las firmas digitales"*, y de nuevo en *"Aceptar"* para cerrar la ventana *"Preferencias"*.

**12.** La próxima vez que se abra el documento, se validará la firma automáticamente.

#### **Comprobar la validez de la firma electrónica**

Se puede comprobar la validez de la firma a través de la ficha *"Firmas"*, para verla seleccionar del menú principal *"Ver"* > *"Mostrar/Ocultar"* > *"Paneles de navegación"* > *"Firmas"*, o seleccionar la ficha *"Firmas"* que se muestra en la parte izquierda del documento. En esta ficha se muestra un listado de todas las firmas electrónicas que tiene el documento e información sobre su validez.

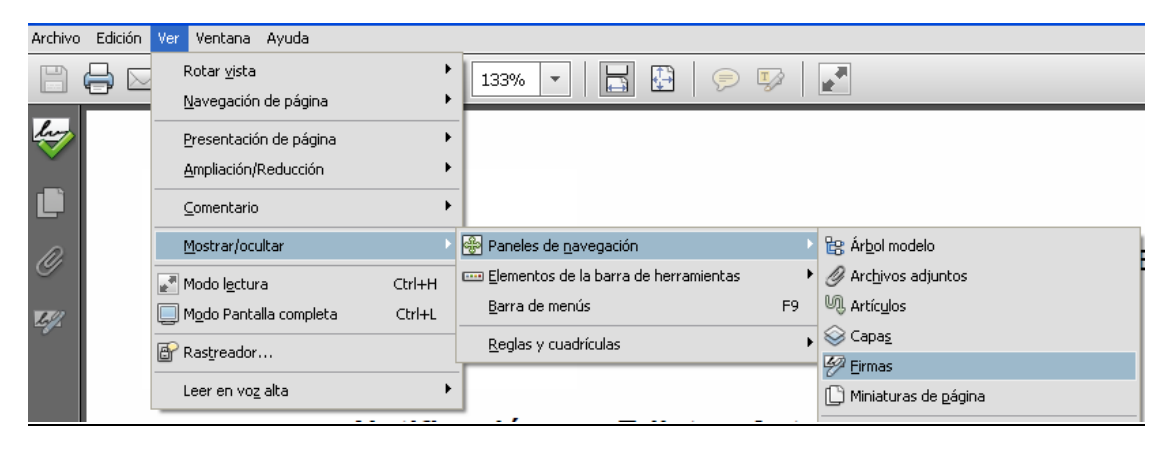

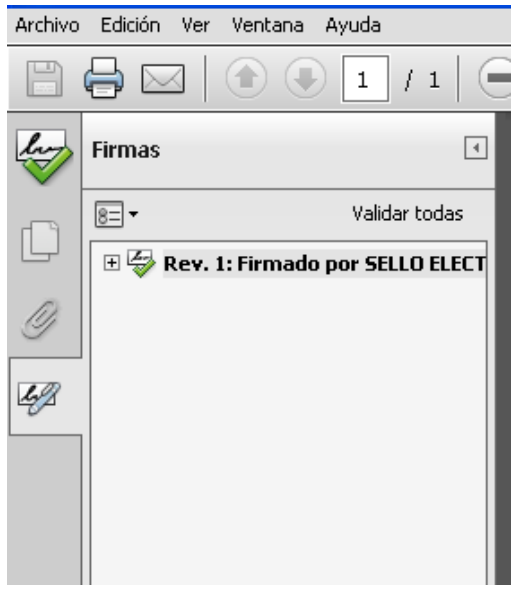

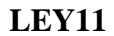

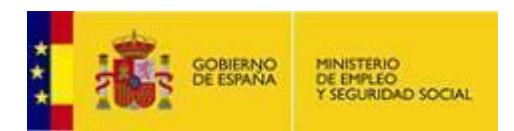

Para consultar los detalles sobre la firma y la validez del certificado con el que se hizo, pulsar con el botón derecho del ratón sobre la firma, y elegir la opción *"Mostrar propiedades de firma ..."* del menú que se despliega.

Se abrirá una ventana, en la que se muestran varias pestañas, seleccionar la primera ("Resumen") y pulsar el botón *"Mostrar certificado ..."*. Se abrirá una nueva ventana *"Visor de certificados"* en la que se seleccionará la pestaña *"Revocación"*. En la sección *"Detalles"* se muestra información sobre el estado de revocación del certificado.

### **Comprobar la validez del sello de tiempo**

Si en la ventana *"Propiedades de la firma"*, en la pestaña *"Resumen"* se muestra en la sección *"Resumen de validez"* el mensaje *"La firma contiene la marca de hora"*, significa que cuando se firmó el documento, se solicitó a una Autoridad de Sellado de Tiempo un sello temporal que garantiza, por esta tercera parte de confianza, que la firma se realizó en la hora indicada.

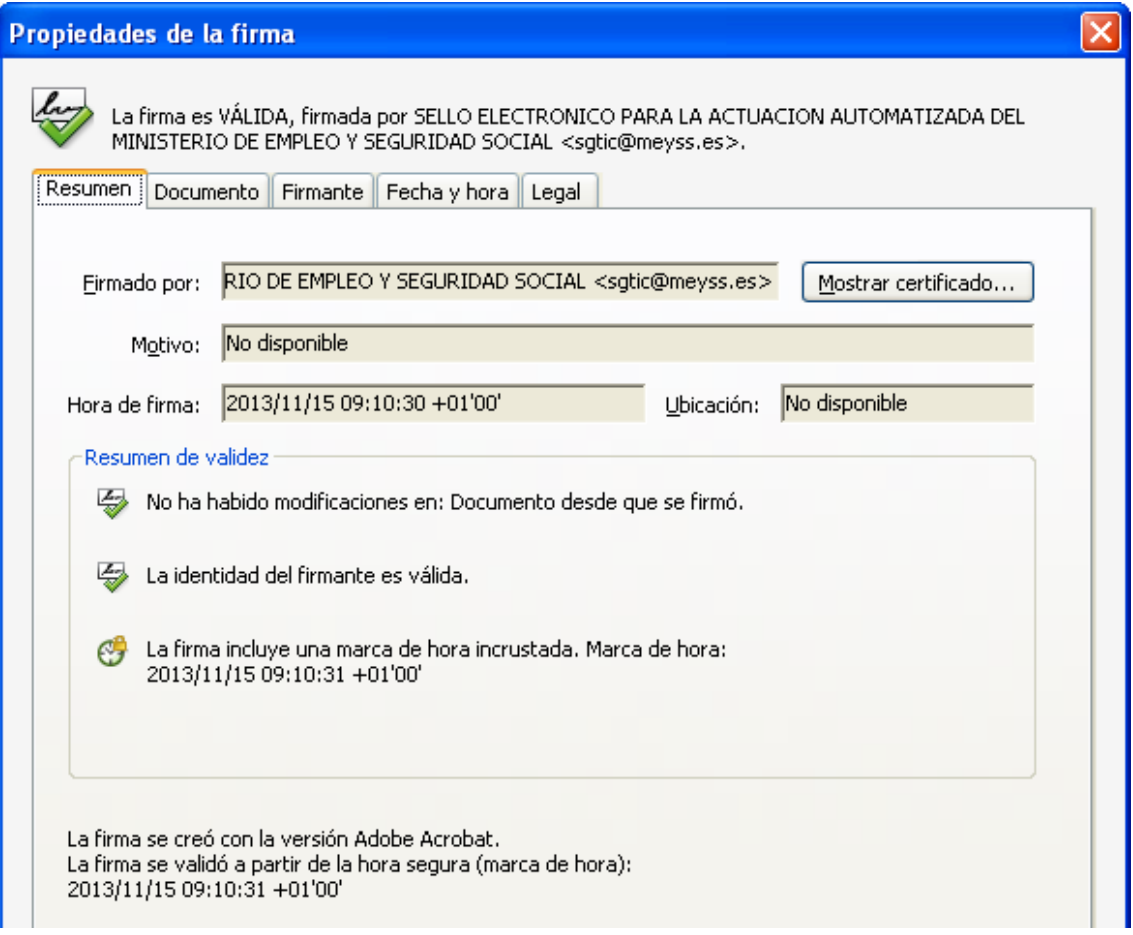

Se puede comprobar la validez del sello temporal seleccionando la pestaña *"Fecha y hora"* de la ventana *"Propiedades de la firma"*, y en ella pulsando el botón *"Mostrar certificado ..."*. Se abrirá la ventana "*Visor de certificados*".

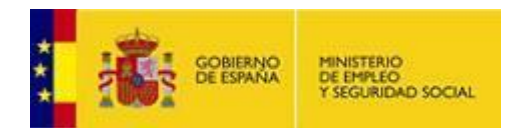

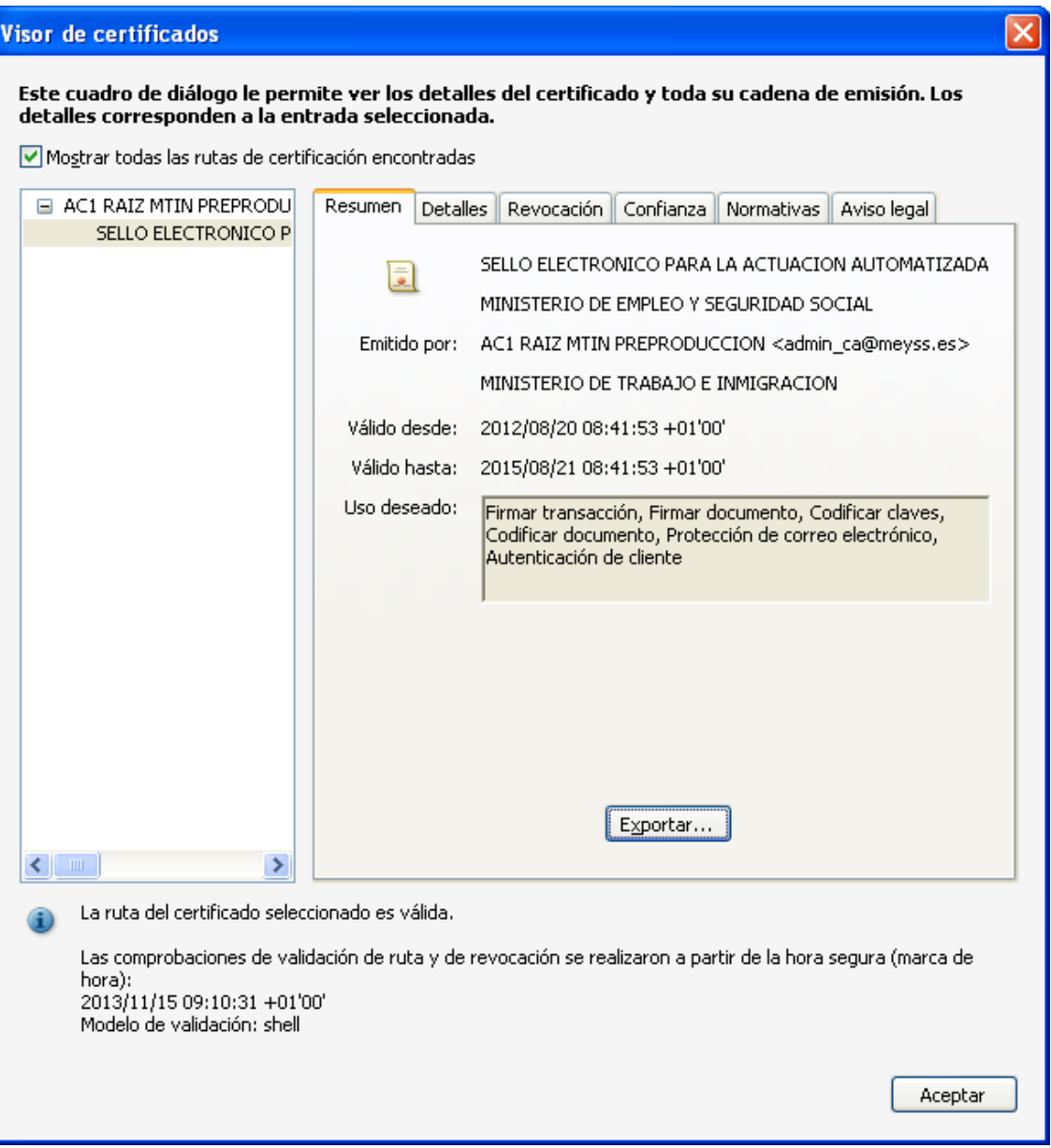

En esta ventana se seleccionará la pestaña *"Revocación"*. En la sección *"Detalles"* se muestra información sobre el estado de revocación del certificado de la Autoridad de Sellado de Tiempo.

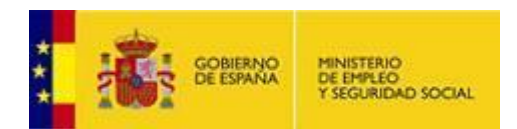

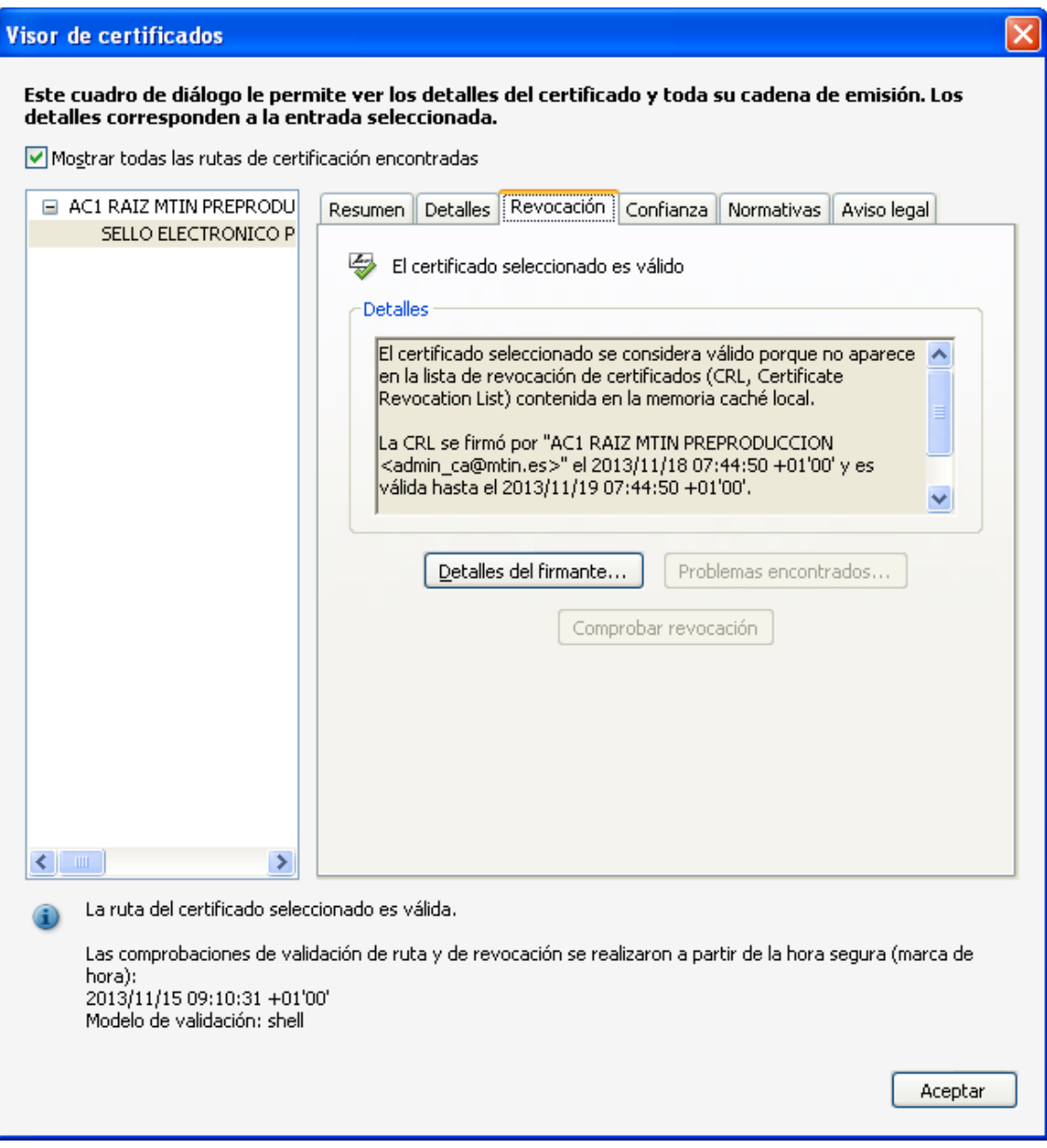

## **Posibles problemas y solución**

**1.** La firma tiene el icono junto **a** a ella.

Este problema surge normalmente si el documento se abre desde un navegador. Para algunos de ellos, si la aplicación Adobe Reader se ha configurado para validar la firma automáticamente, es necesario recargar el documento para que lo haga. En caso de que no esté configurada así, validar la firma manualmente (ver apartado correspondiente de este documento)

2. La firma no tiene el icono junto a ella , sino el icono  $\frac{1}{2}$ 

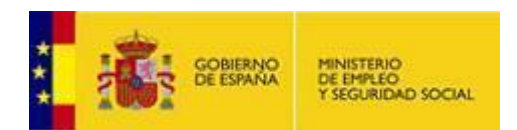

Este problema se debe a que Adobe Reader no ha podido verificar la firma, las causas y posibles soluciones pueden ser:

Si al mostrar las propiedades, bien del certificado de la firma, bien del certificado de la Autoridad de Sellado de Tiempo, en la pestaña *"Revocación"*, se muestra un mensaje diciendo que no se ha podido verificar porque la raíz del certificado no es una entidad de confianza, repasar la sección "Configurar Adobe Reader para que confíe en el certificado raíz del certificado de firma y del certificado de la Autoridad de Sellado de Tiempo" de este documento.

Si al mostrar las propiedades, bien del certificado de la firma, bien del certificado de la Autoridad de Sellado de Tiempo, en la pestaña *"Revocación"*, se muestra un mensaje diciendo que no se ha podido verificar la validez del certificado, y pulsando en el botón *"Problemas encontrados ..."* indica que no se ha podido descargar la lista de distribución o acceder al servidor OCSP embebido en el certificado, verificar que Adobe Reader puede acceder a internet.

En algunos entornos donde se utiliza un proxy es posible que se tenga que adaptar la configuración de Adobe Reader para que pueda conectarse a internet (en el menú principal seleccionar *"Edición"* > *"Preferencias ..."* > *"Internet"*, y en la sección *"Opciones de Internet"*  pulsar el botón *"Propiedades de Internet ..."*). En ese caso, consultar al administrador de la red.